# Samsung Multifunction Laser Printers - How to scan using Easy Document Creator

Make sure to download and install the **Easy Printer Manager** and **Easy Document Creator** before scanning from a printer.

To download **Easy Printer Manager** or **Easy Document Creator** scan software, go to [Software and Drivers](https://support.hp.com/drivers), and then type your printer model in the search text box. The scan softwares are located under the Software tab.

# Use the scan features in Easy Document Creator

To scan using the Easy Document Creator, follow these steps:

1. Make sure that the latest print and scan drivers are installed.

To view the latest scan driver version, go to [Software and Drivers](https://support.hp.com/drivers).

2. On your Windows task bar, right-click the **Easy Printer Manager** icon (**b)**, and then select **Easy Printer Manager**.

If you cannot see the icon on your desktop, open the hidden icons.

#### **Figure : Samsung Easy Printer Manager**

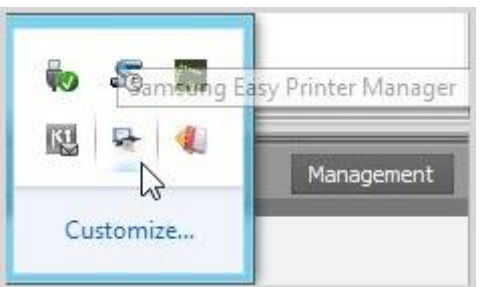

# **Figure : Samsung Easy Printer Manager selection**

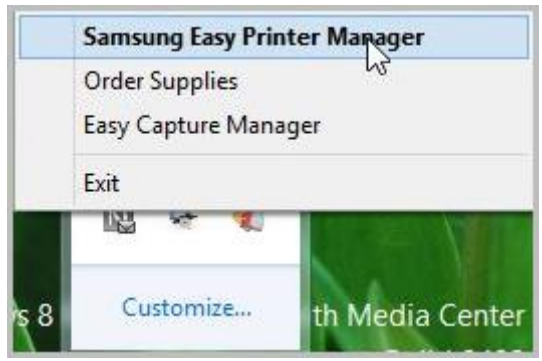

3. Select a printer from the left panel in **Easy Printer Manager**, and then select the scan option in the **Quick Links** section.

#### NOTE:

If the **Easy Document Creator** screen does not open, go to [Software and Drivers](https://support.hp.com/drivers) to download the latest software version.

#### **Figure : Quick links**

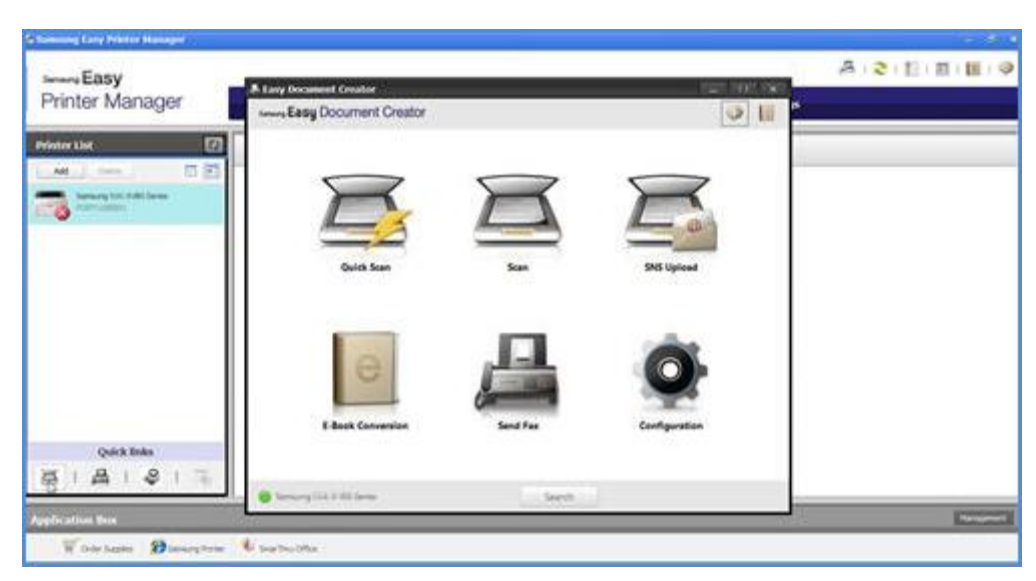

4. Click the scan icon to modify the settings when scanning images.

#### NOTE:

If a scanner name does not display at the bottom left on **Easy Document Creator**, click **Search** to find any connected scanner.

# **Figure : Easy Document Creator**

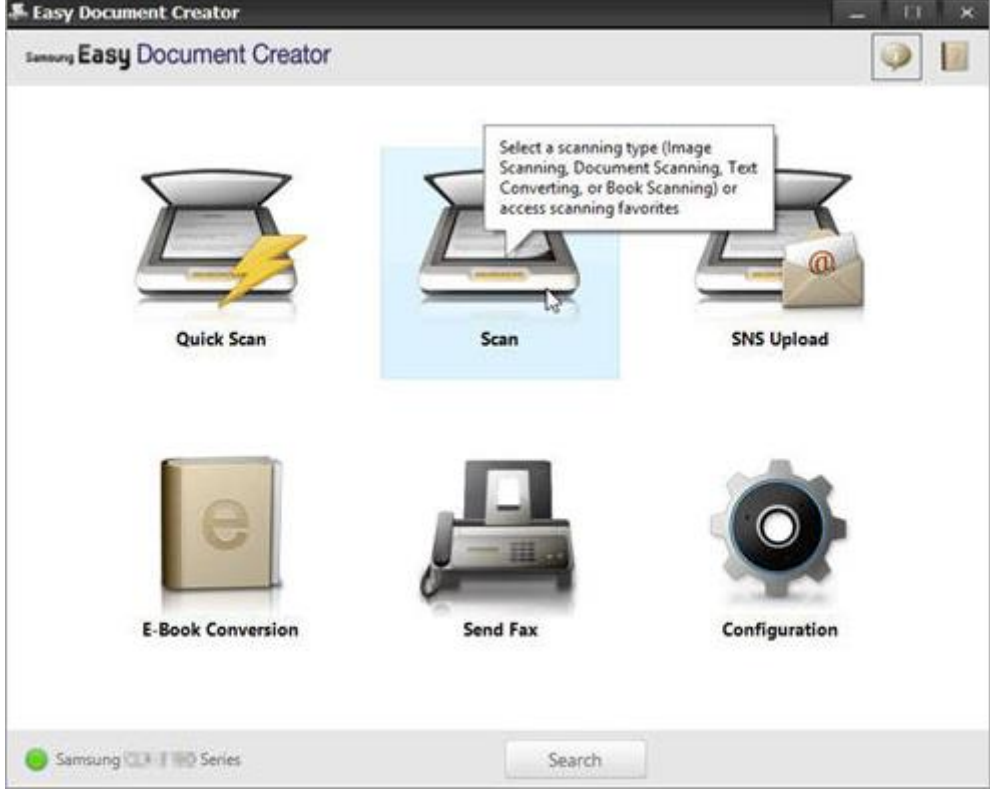

5. Depending on the type of paper for scanning, select an option.

**Figure : Scan types**

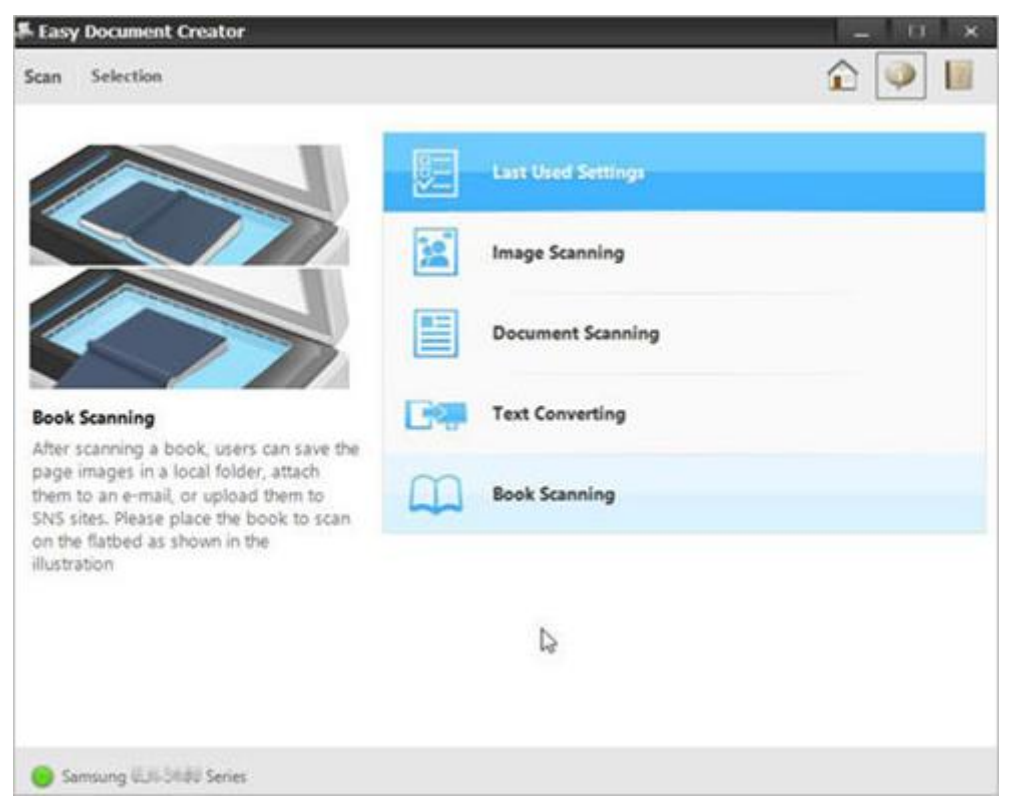

After selecting an option, a pre-scanned image displays with setting options.

#### **Figure : Pre-scanned image**

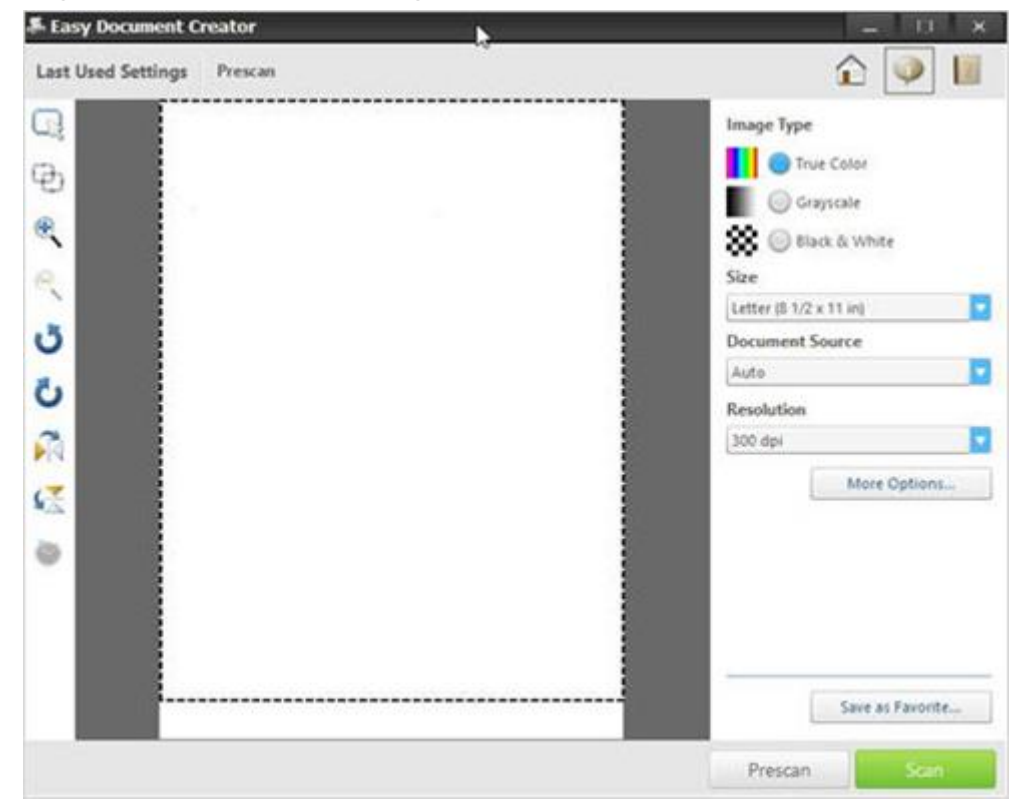

6. Select a paper size option from the **Size** drop-down list.

# **Figure : Size selection**

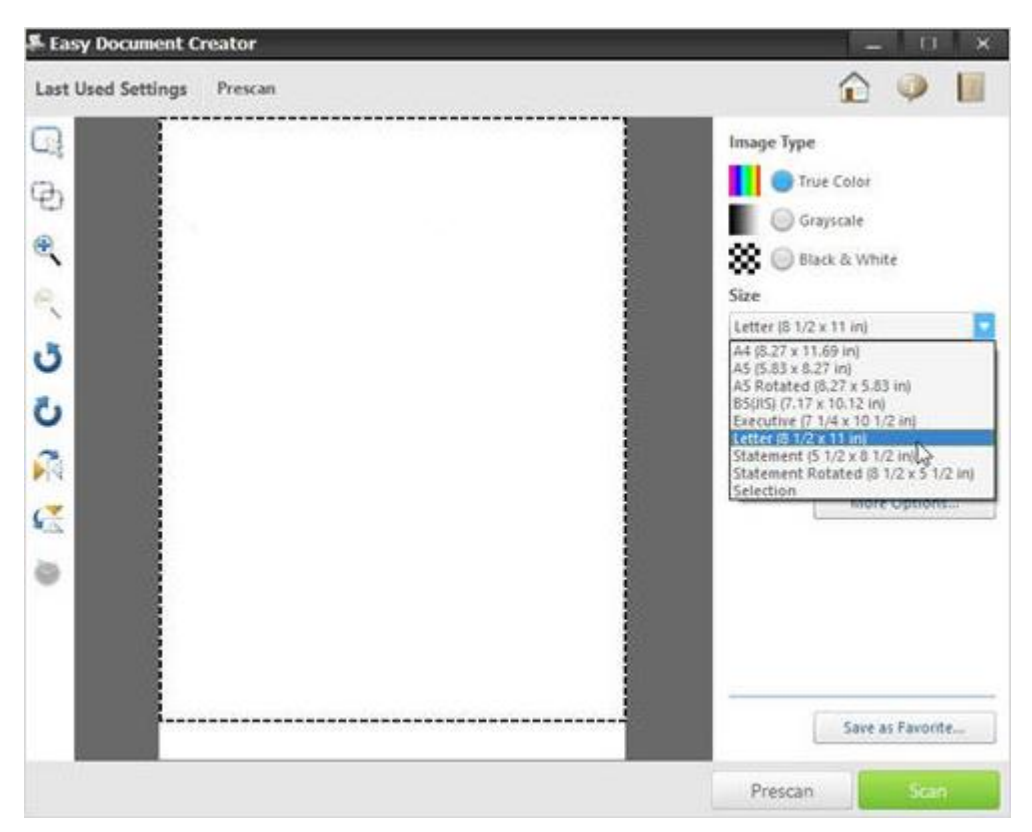

7. Select a document source option from the **Document Source** drop-down list.

- Auto
- Flatbed
- ADF

# **Figure : Document Source selection**

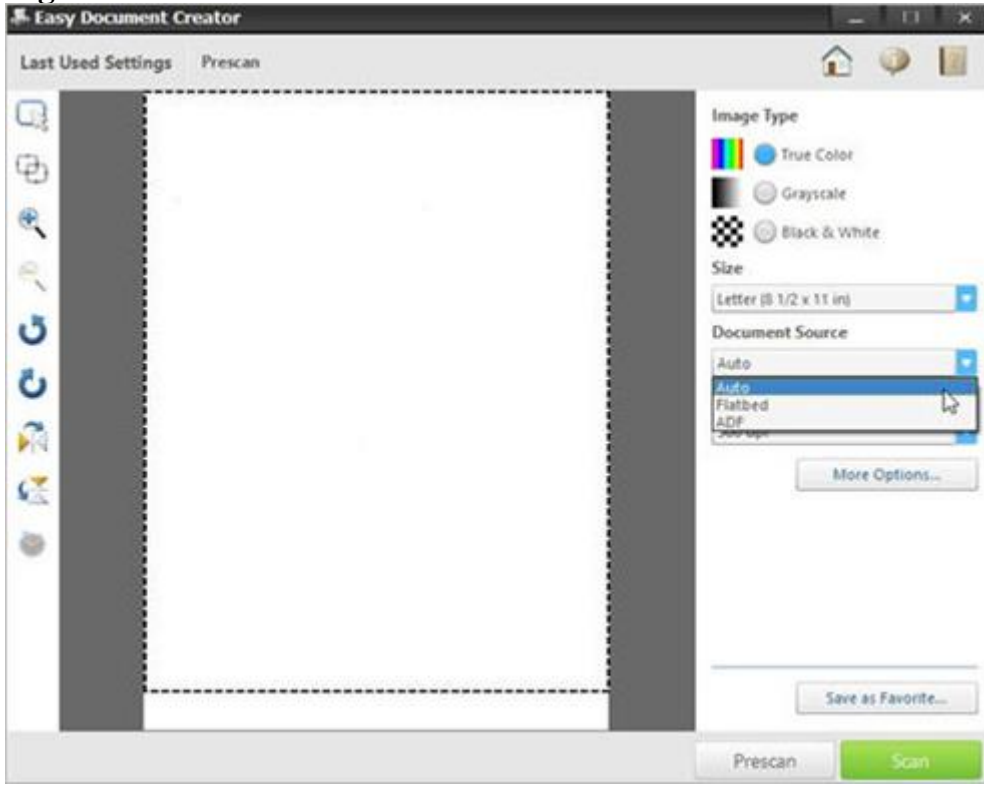

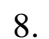

8. Select a resolution option from the **Resolution** drop-down list.

The default option is 300 dpi.

**Figure : Resolution selection E** Easy Document Creator  $\hat{D}$  $\mathbb{Z}$ Last Used Settings Prescan Q Image Type True Color  $\oplus$ Grayscale  $\circledast$ **SEC** @ Black & White Size R Letter (8 1/2 x 11 in) ٿ **Document Source** Auto ی Resolution Ñ 300 dpi 75 dpi<br>100 dpi<br>150 dpi C 00 dpi ö 500 dpi Save as Favorite... Prescan

9. Click **More Options** to adjust the scan image, and then click **Scan**. **Figure : More Options**

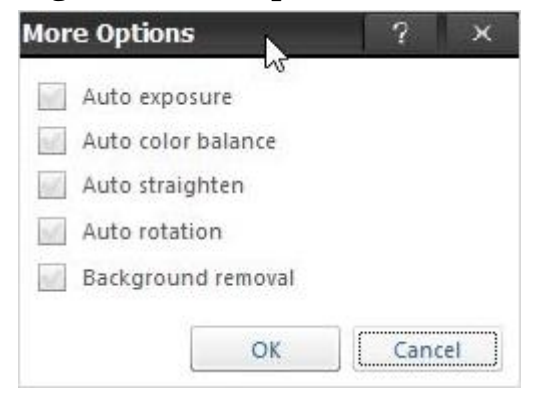

After scanning an image, modify the file settings to save a file.

**Figure : File setting options**

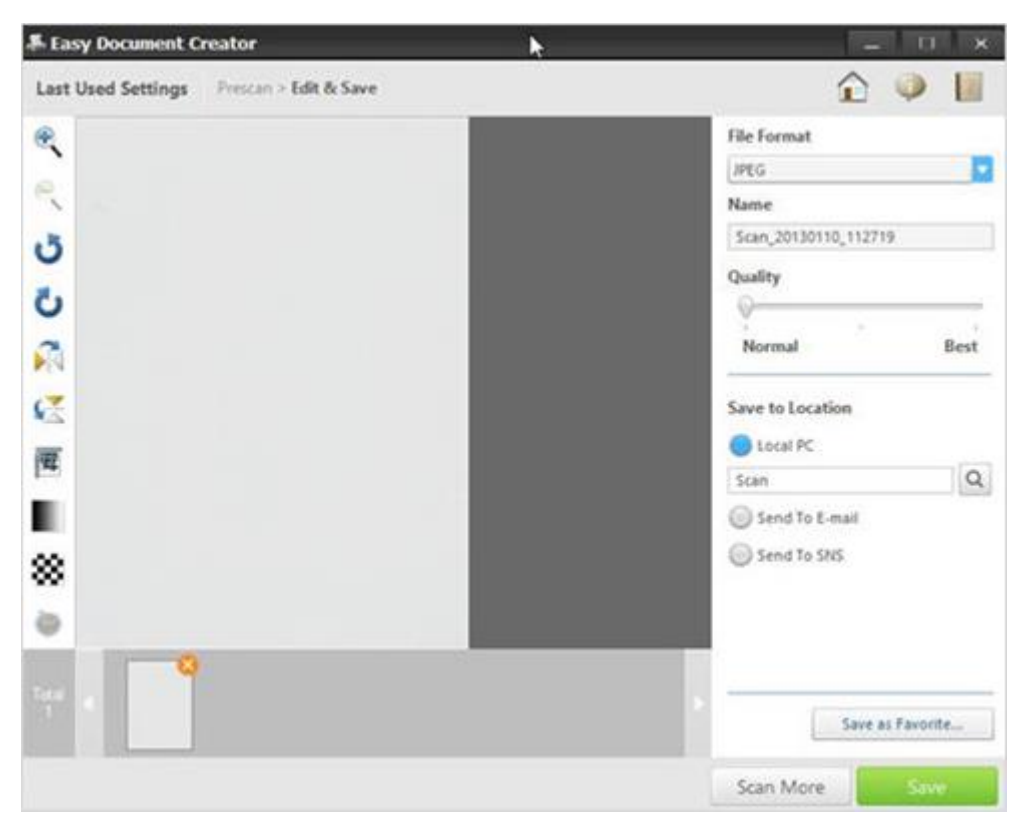

10. Select a file format from the **File Format** drop-down list, and then type a file name in the text box.

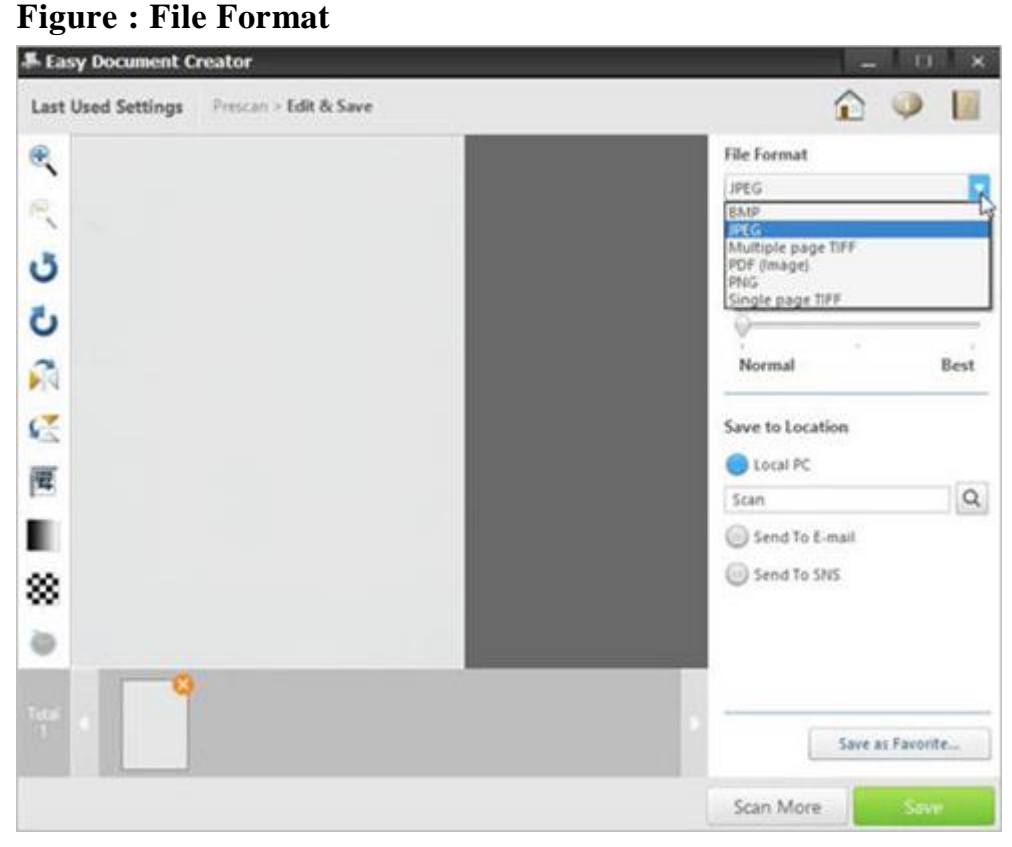

11. In **Save to Location**, click the magnifying glass to select a folder to save the file.

**Figure : Save to Location**

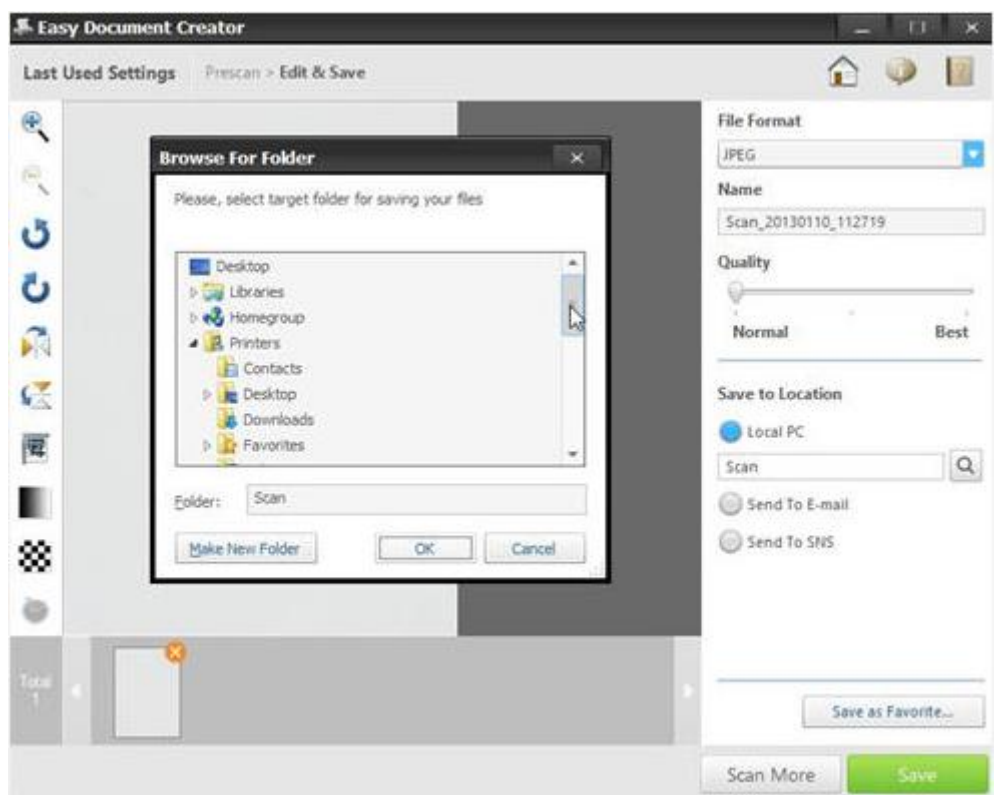

12. After modifying the options, click **Save**.

When a window displays, click on one of the following options:

**No**: To save a file once.

OR

**Yes**: To save a file to another location.

# **Figure : Options to save file to a location**

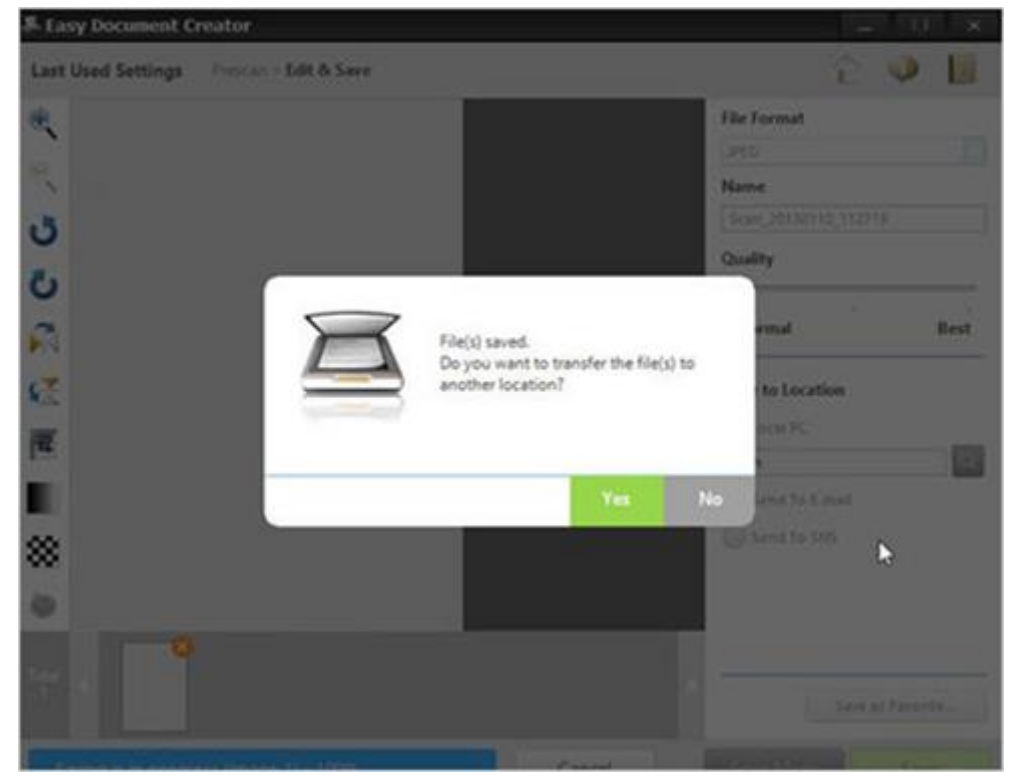

The **Easy Document Creator** screen displays after selecting the **No** option.

Click the exit button (X) located on the top-right screen to exit **Easy Document Creator**.

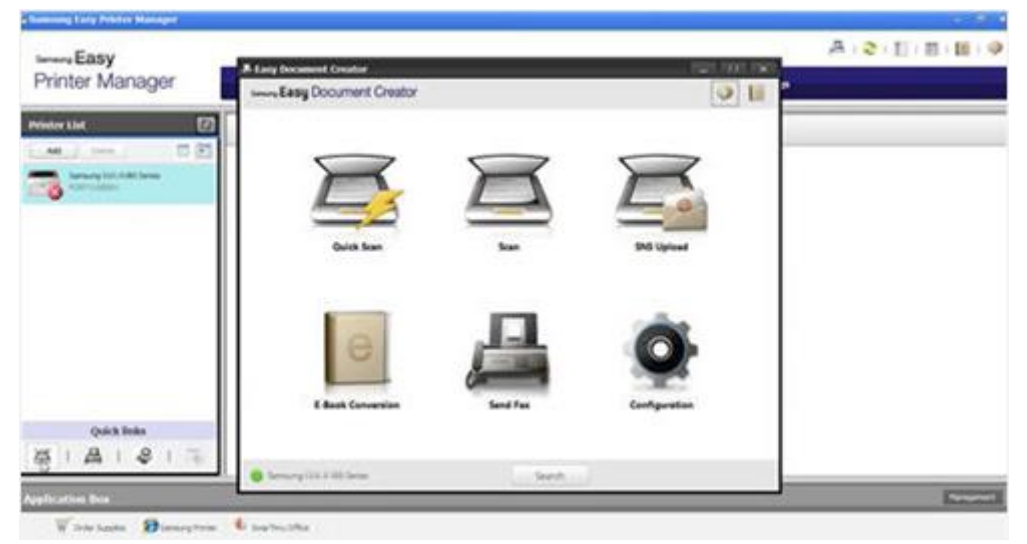

**Figure : Exit Easy Document Creator**